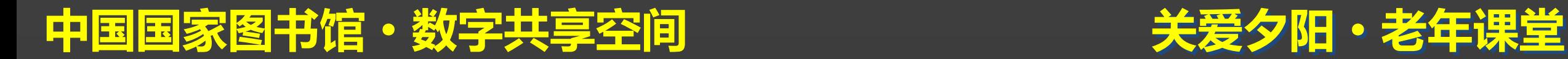

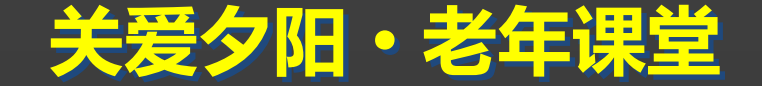

### $\sqrt{1}$   $\leq$ 大世界之随心邮 ——教您使用电子邮件

#### 主讲人:曹晨晨

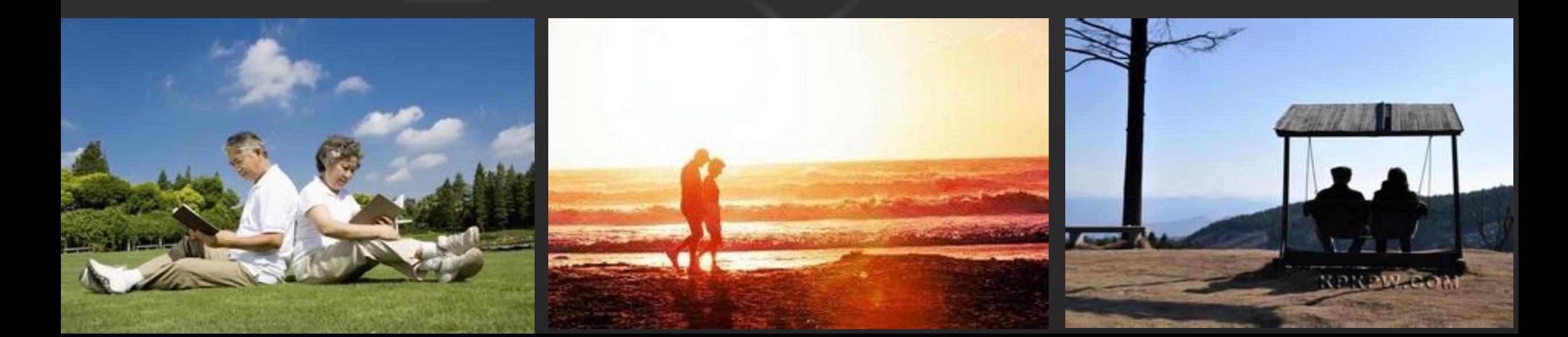

#### 关爱夕阳·老年课堂

#### 一、申请和注册自己的电子邮箱

#### 提供免费电子邮箱的**WWW**站点

目前国内外提供免费电子邮箱的**WWW**站点很多,如果用 户利用**"**搜索引擎**"**进行搜索,便很容易找到不少此类站点。 下面介绍几个站点供用户参考。

 **1.** 国外的主要站点

**Hotmail (http://www.hotmail.com)** 

**Yahoo Mail (http://www.yahoo.com)**

**Google Mail (http://mail.google.com)**

 **2.** 国内的主要站点

中国国家图书馆·数字共享空间 网易 **(http://mail.163.com) 126**电子邮箱 **(http://www.126.com)**  新浪邮箱 **(http://mail.sina.com.cn)**  中华网信天邮 **(http://freemail.com)**

## 关爱夕阳·老年课堂 一、申请和注册自己的电子邮箱 免费电子邮箱的申请和注册

作为一个例子,这里将介绍申请和注册**"tom.com"**免 费电子邮箱的简单过程。它的申请和注册步骤如下: 第一步,打开浏览器进入**"http://www.tom.com"**网站, 首先显示如图所示的**"tom.com"**主页面,单击**"**免费邮 箱**"**的超链接,弹出**"tom**免费邮箱**"**注册窗口。

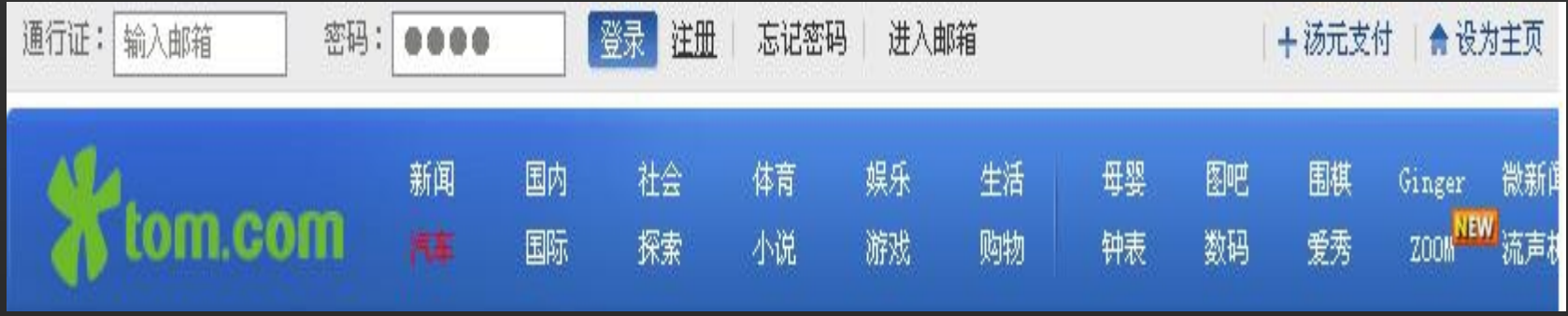

#### 中国国家图书馆·数字共享空间

# 关爱夕阳·老年课堂 一、申请和注册自己的电子邮箱

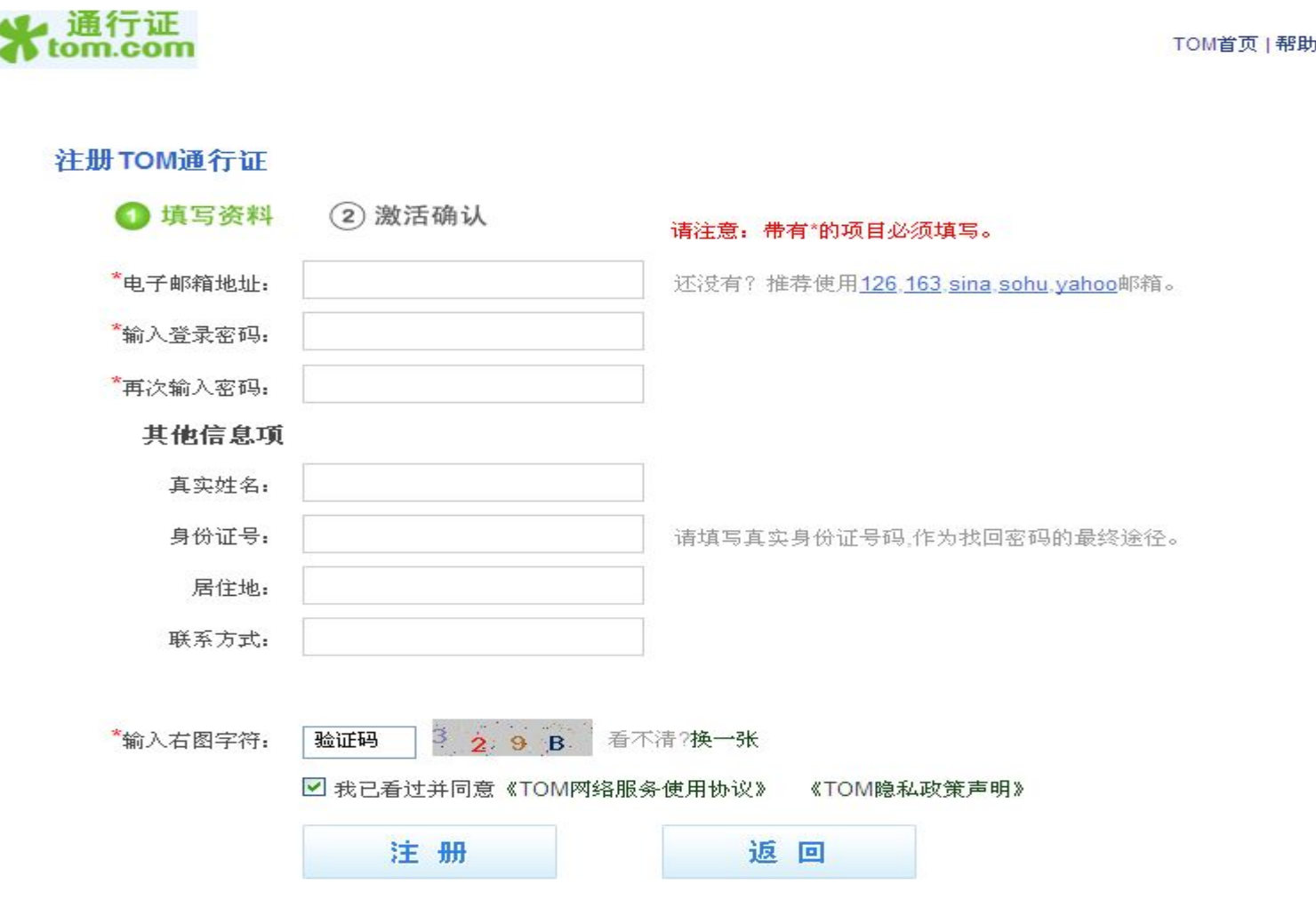

#### 中国国家图书馆·数字共享空间

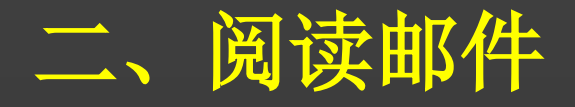

登录系统 阅读邮件 回复和转发邮件 删除和转移邮件

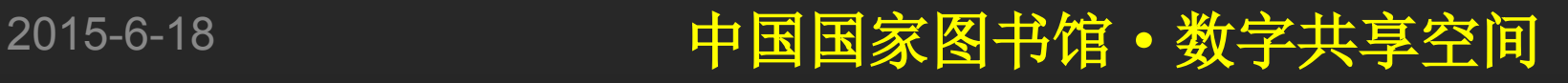

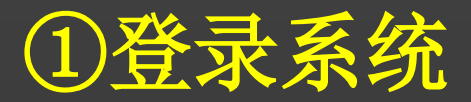

- 2、Webmail界面登录后默 认会跳转到**"**收件箱**"**页 面。
- **3**、如图所示**:**

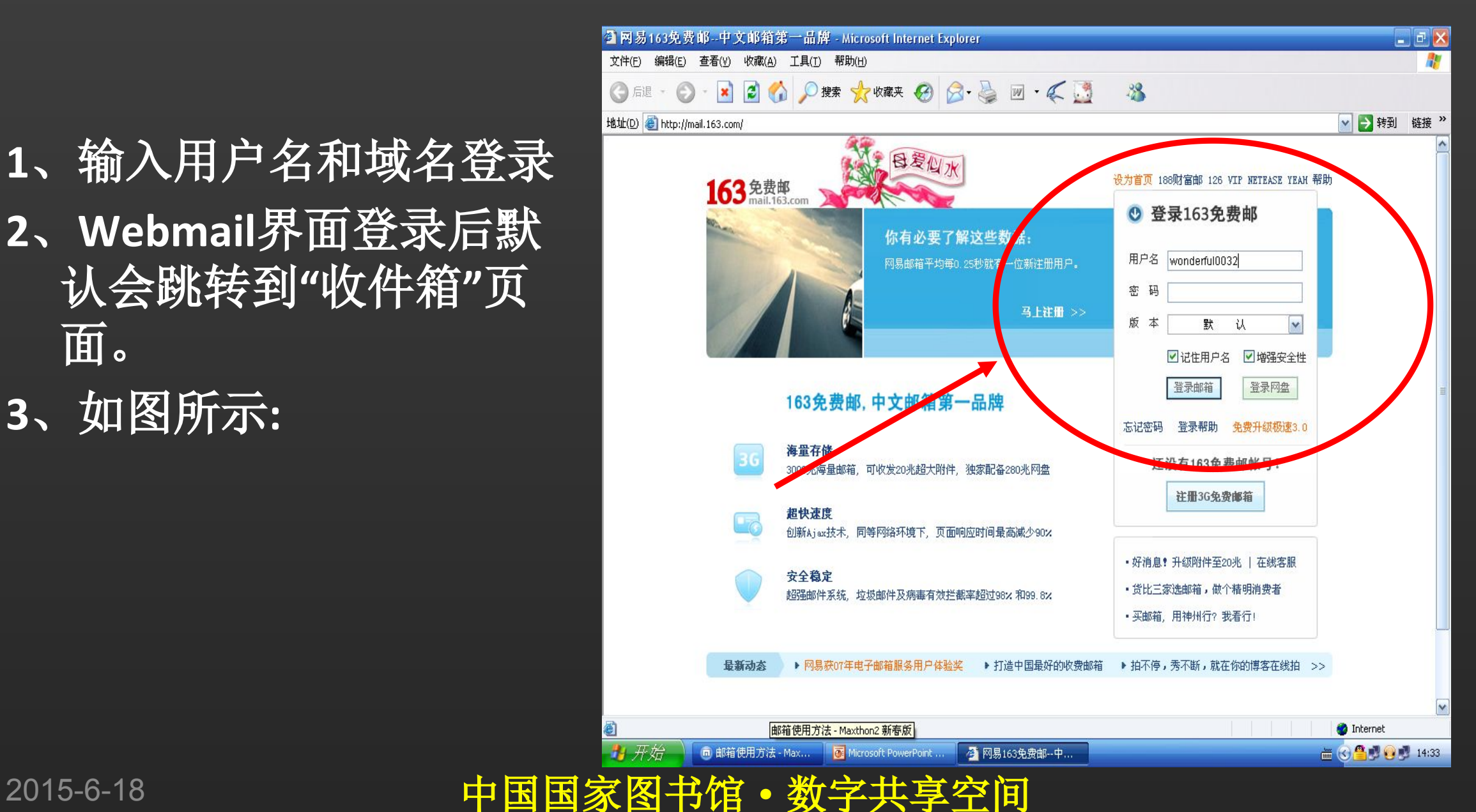

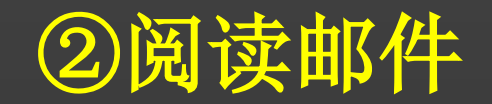

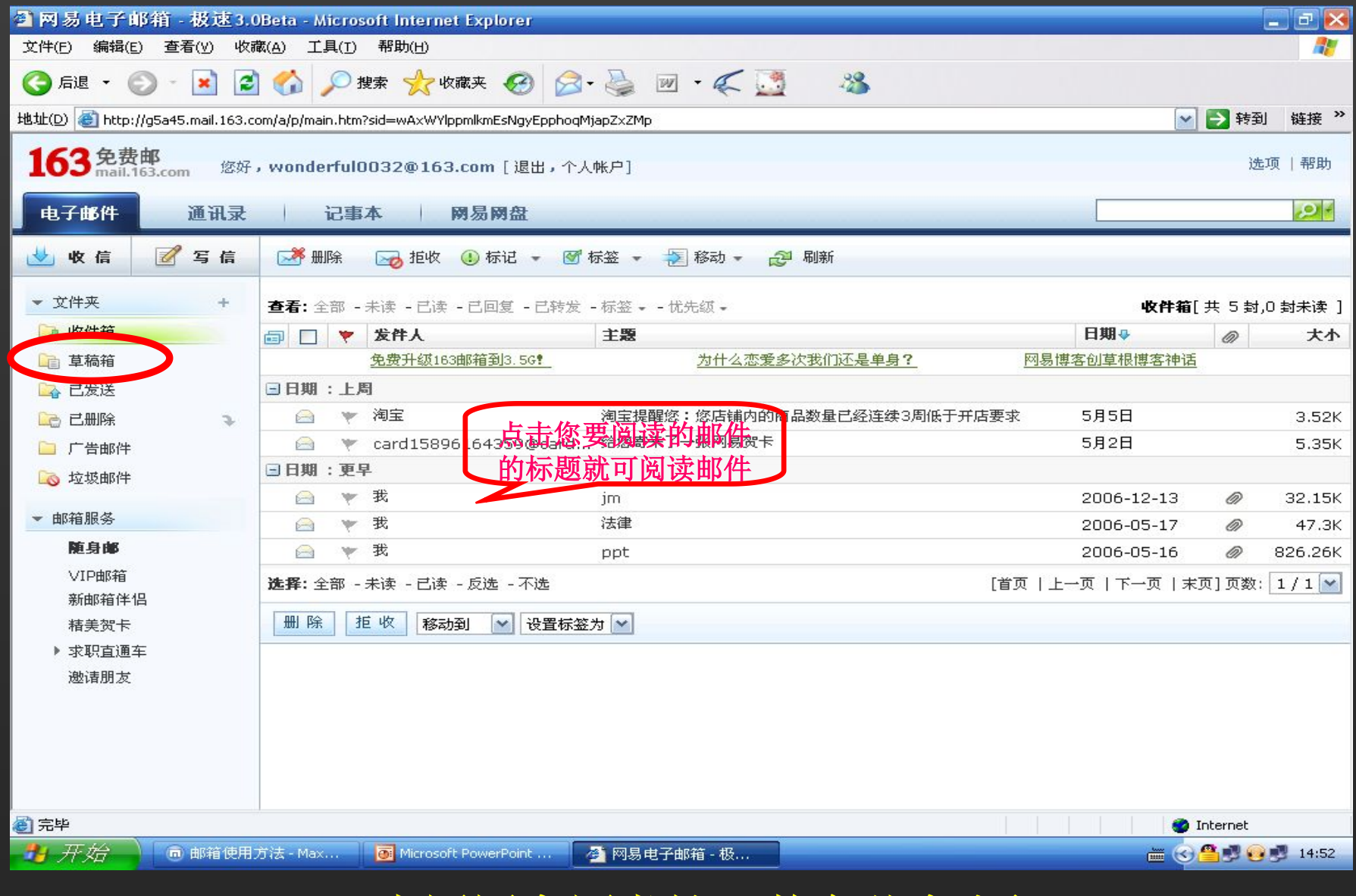

#### ③回复和转发邮件

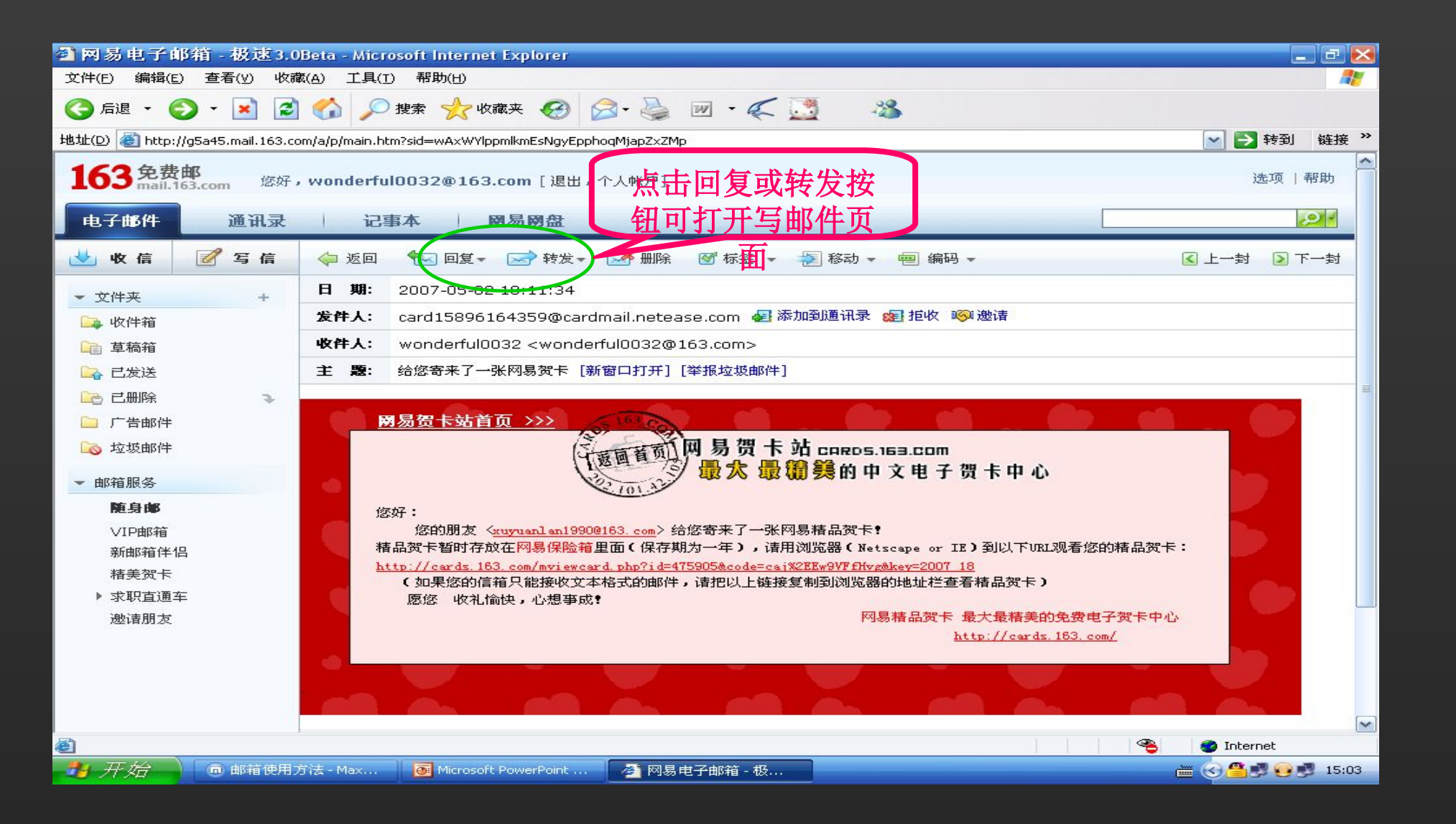

#### ④删除和转移邮件

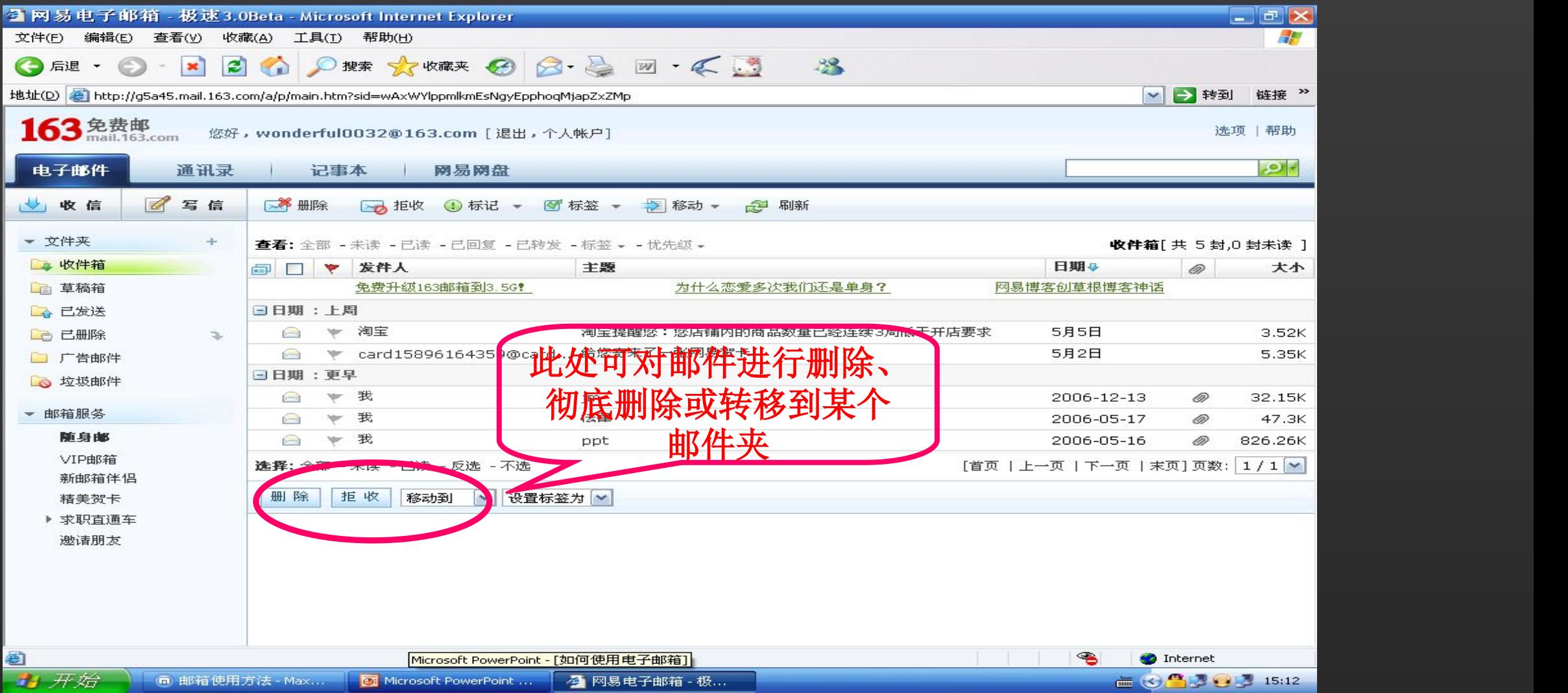

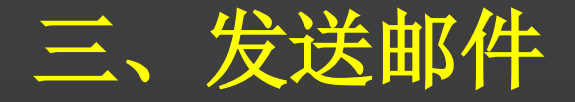

**①**写邮件  **②**填写收件人地址**,**使用地址 簿发信  **③**添加、删除邮件附件  **④**签名**,**存为草稿

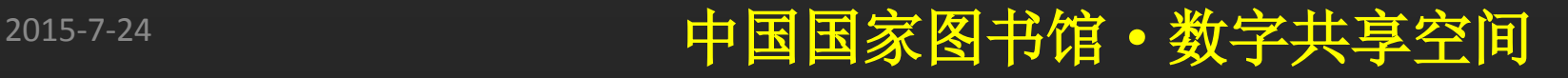

①写邮件

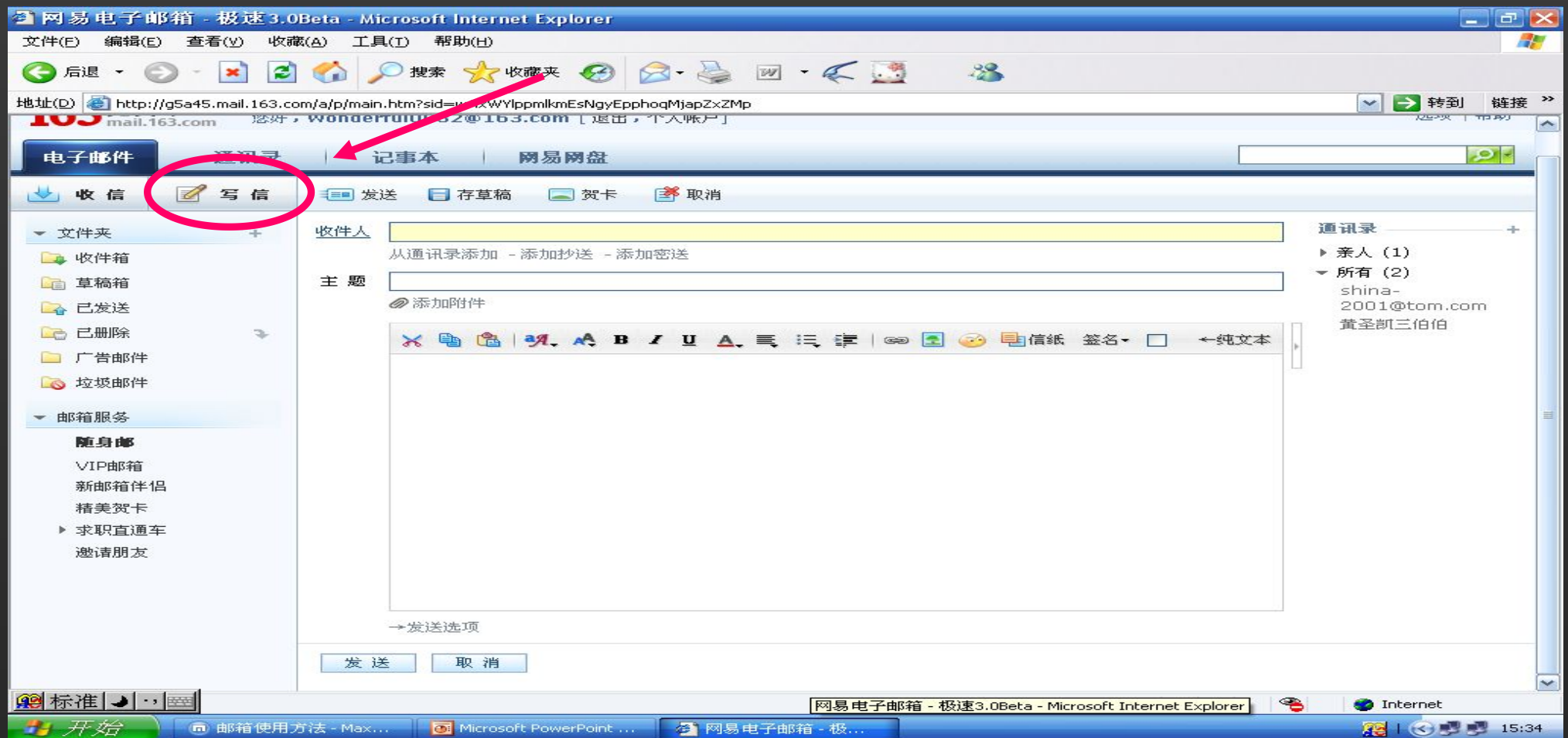

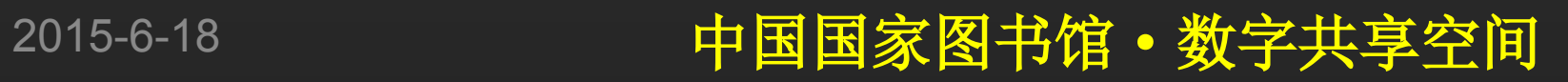

#### ②填写收件人地址**,**使用通讯录发信

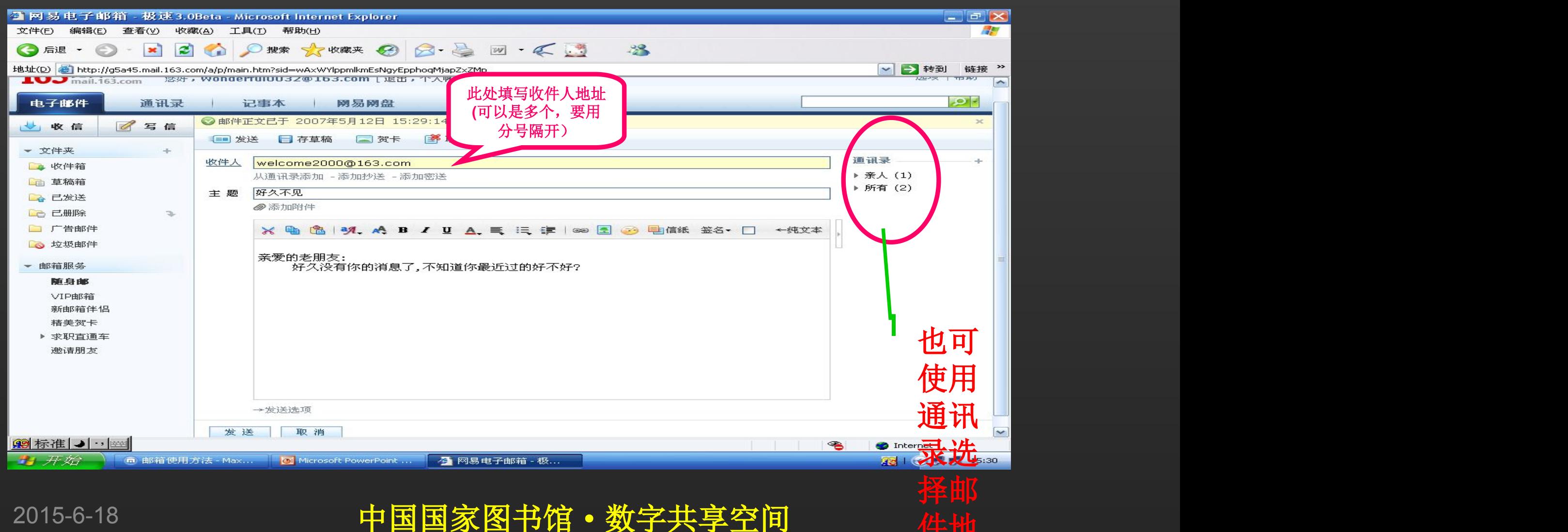

件地

#### ②填写收件人地址**,**使用通讯录发信

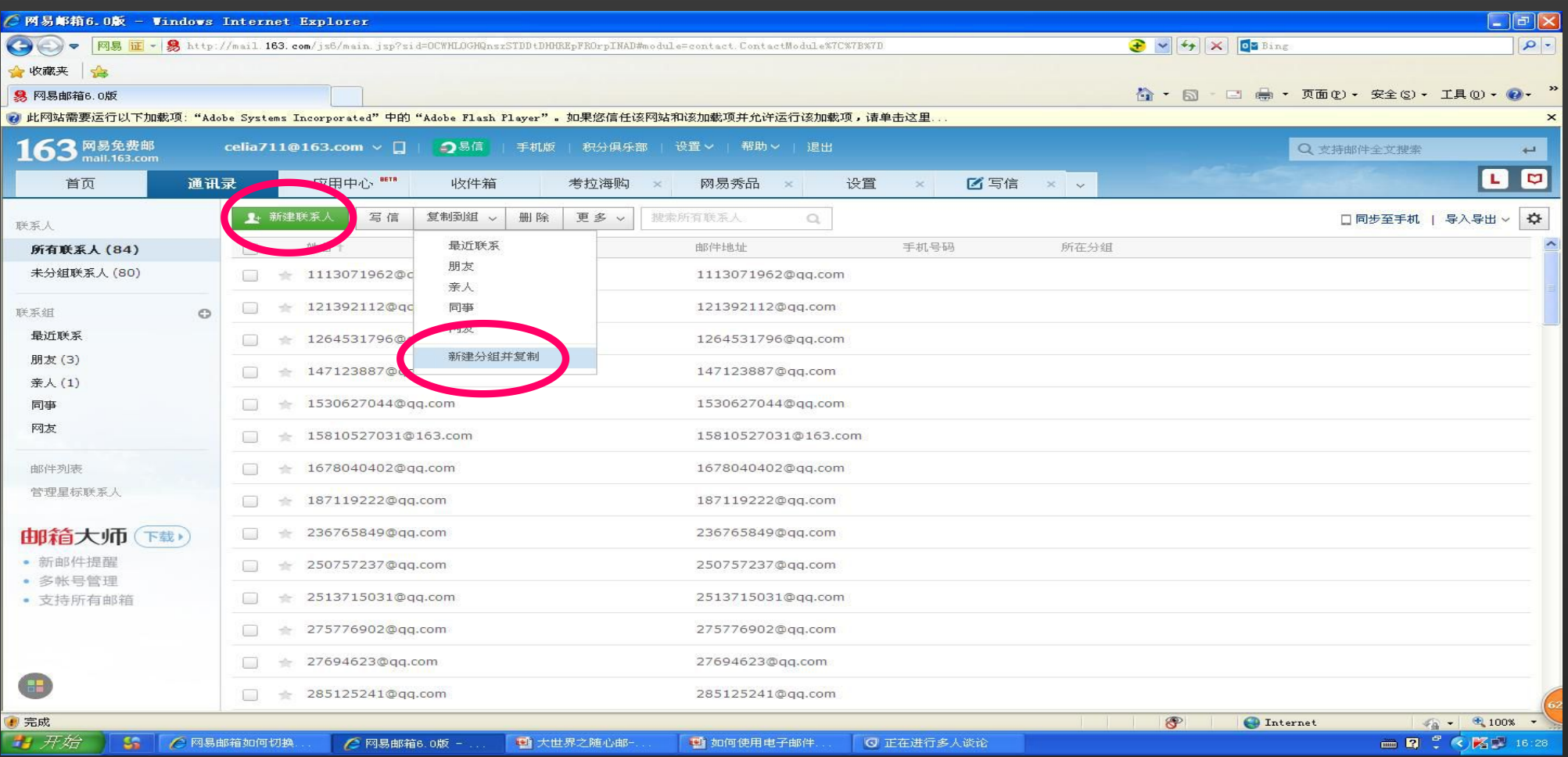

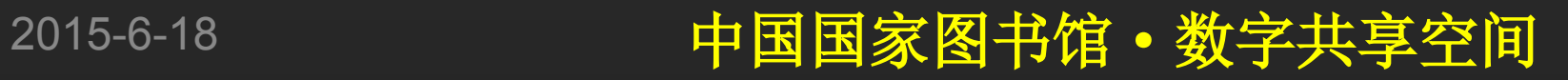

#### ③添加、删除邮件附件

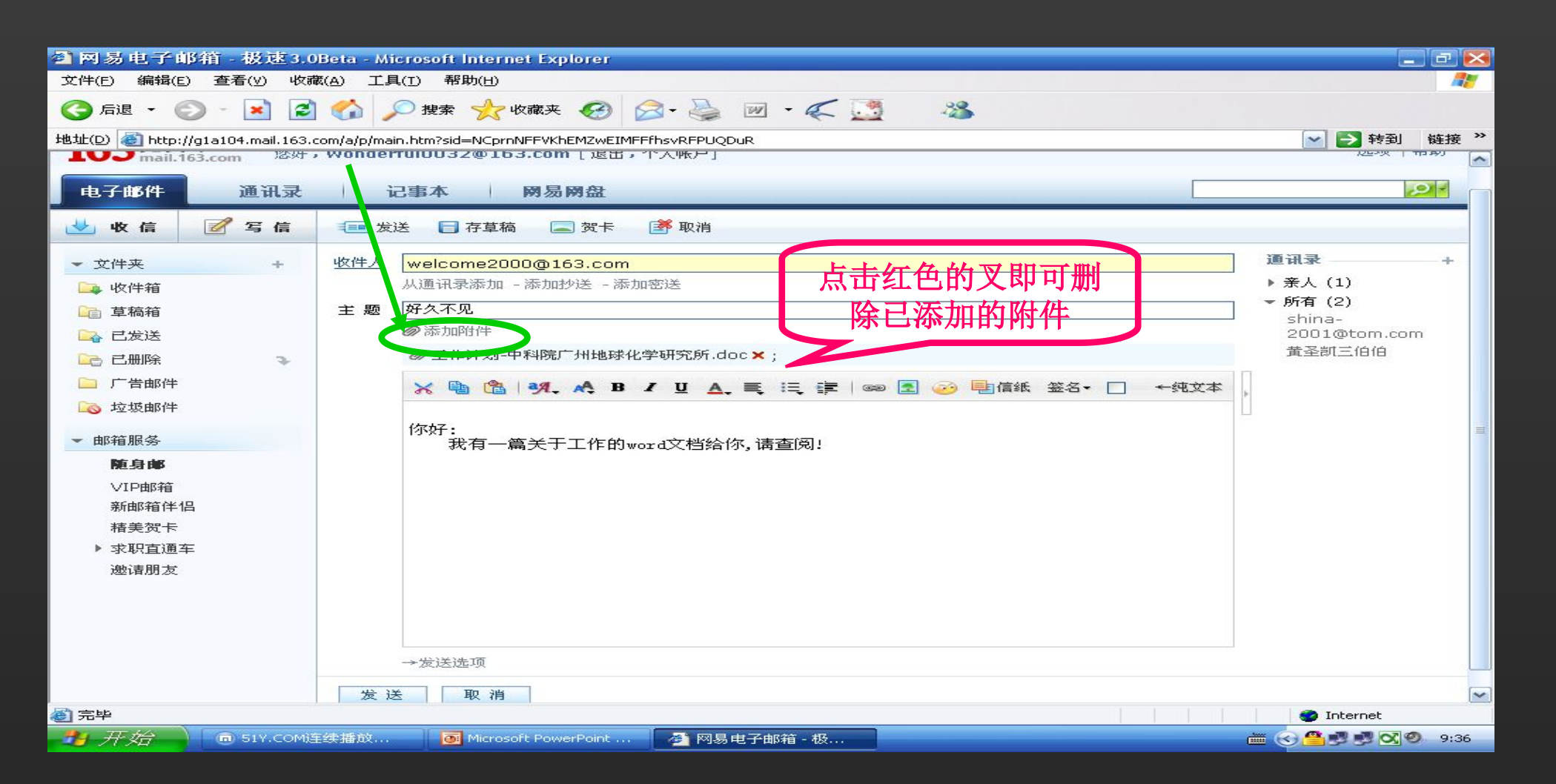

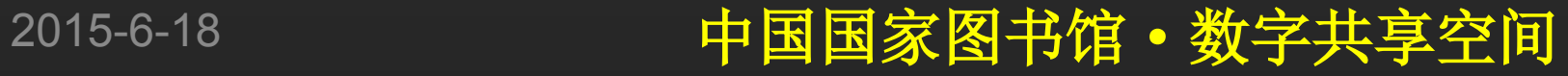

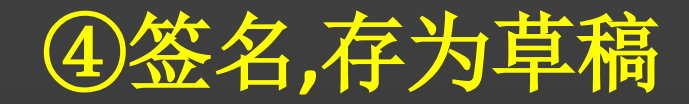

将显示在对方收到邮件内容 163.5.1.00 88 10032@163.com [188.7) AKP] 的末尾,签名档设置内容可 【电子略】 画眼 【 国易图图 您可以设置、检查或修改发展的 邮件时的签名。签名档内容 可以设置您的姓名、发件日 有效的使用电子邮件。

摆写的邮件暂时不想发送时,可 存为草稿,以后从草稿箱中打开发送 | 或续写。

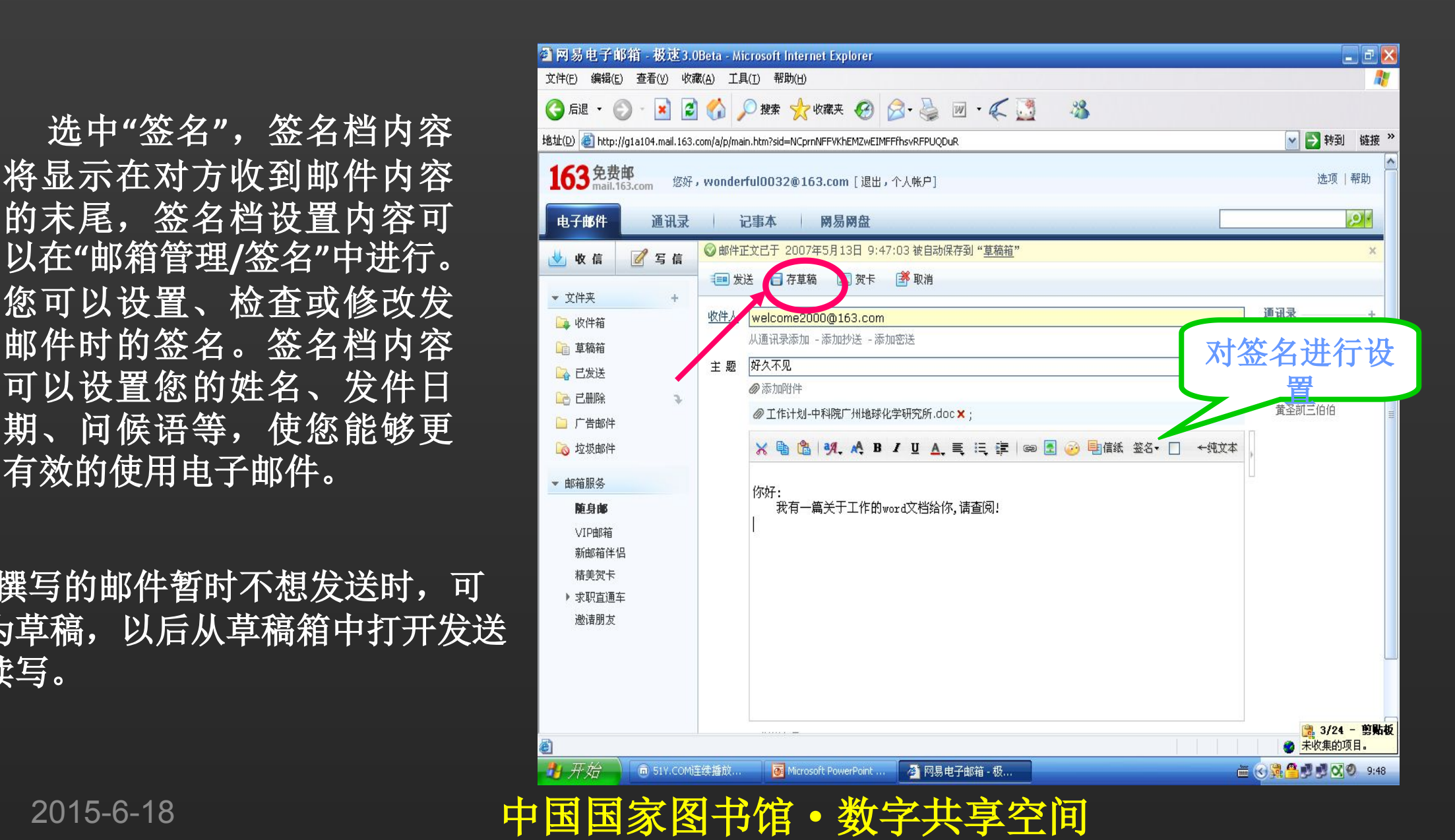

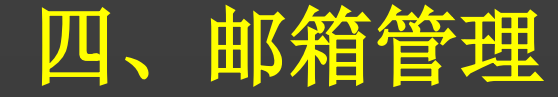

 **①**个人资料修改 **②**邮件夹管理 **③**拒收邮件

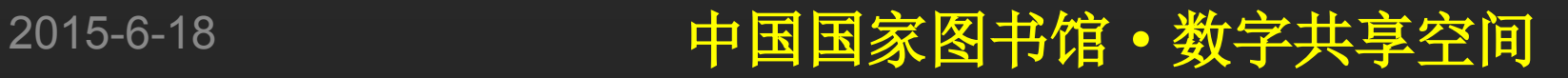

### ①个人资料修改

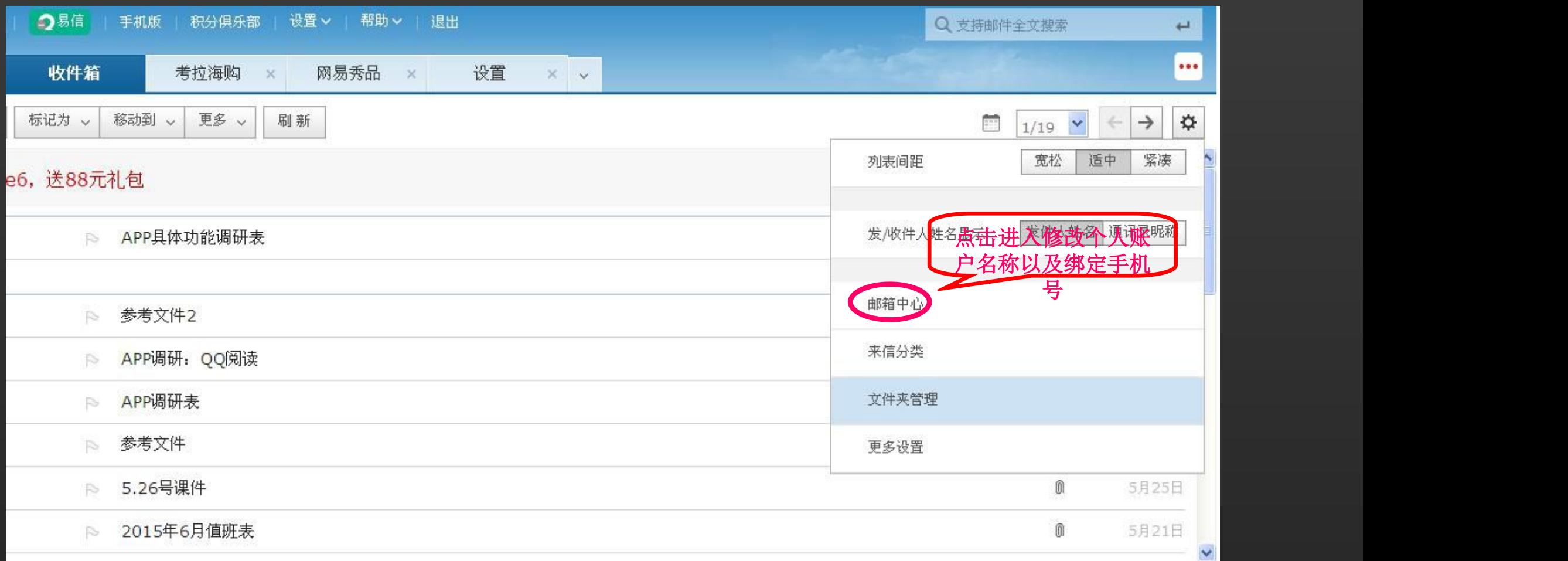

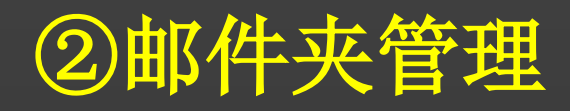

• 打开**"**邮箱管理**/**邮件夹管 理**"**,您可以添加、删除 及重命名自定义邮件夹, 以及查看各邮箱空间使用 状况。

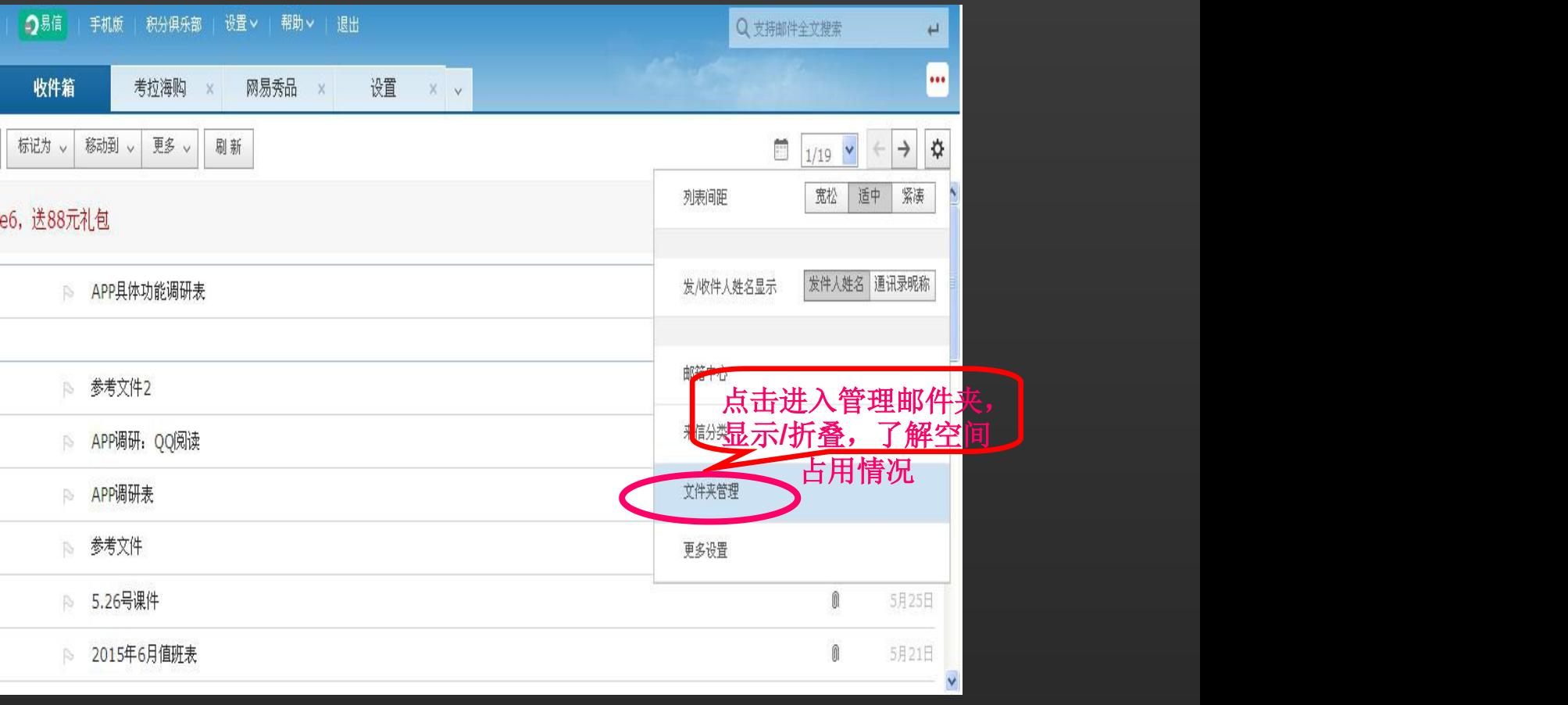

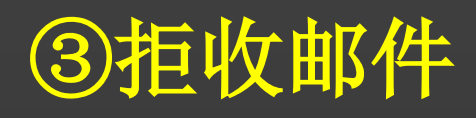

您要拒收的邮件地址。 设置生效后,系统将自 址的邮件,避免您受它 们的邮件骚扰。

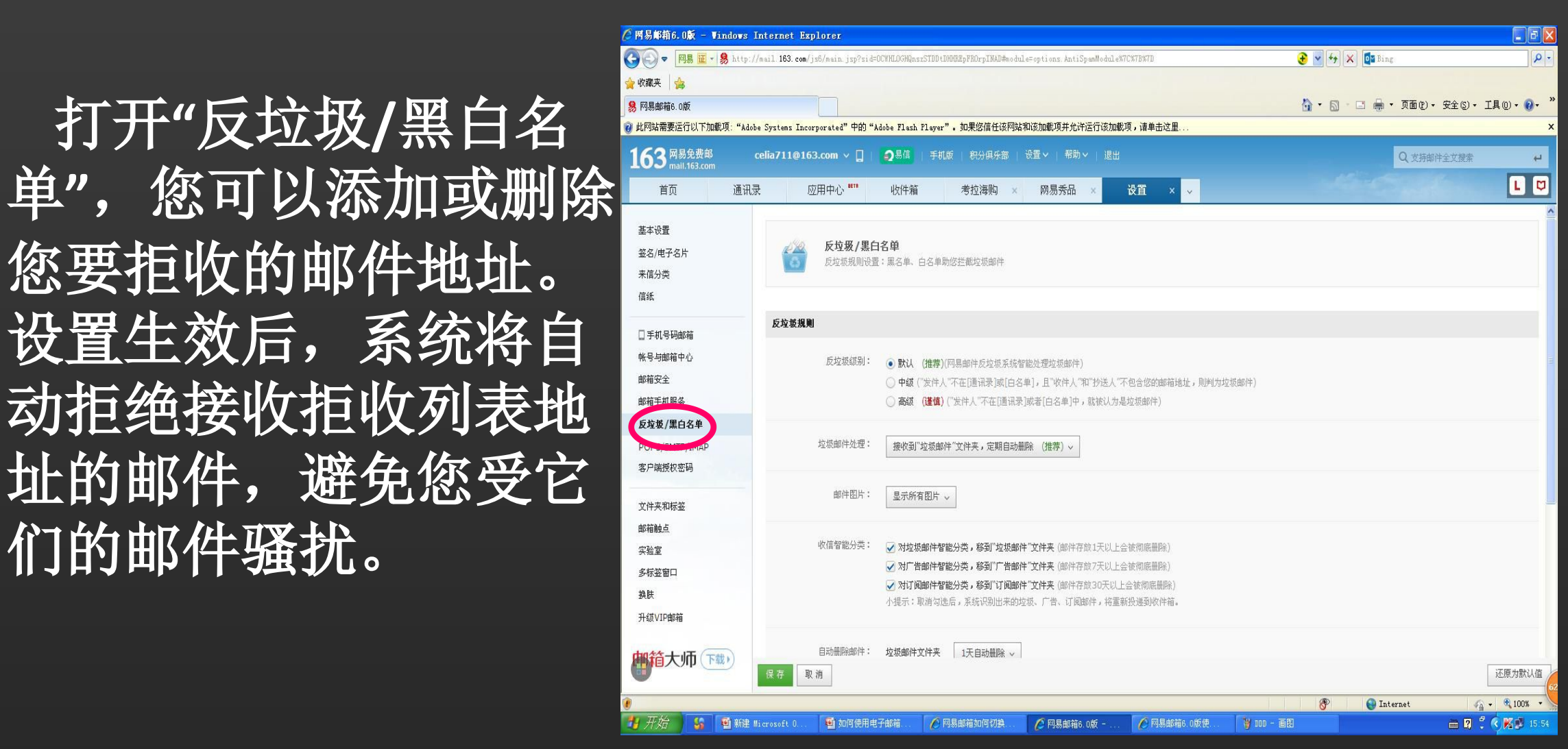

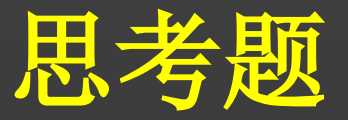

### **1.**电子邮件头部的格式包含哪些主要内容?

### **2.**如何利用电子邮件系统将一封邮件同时发送给 多人收?

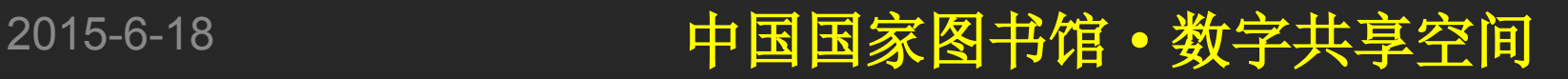

# **谢 谢 大 家 Thank You**

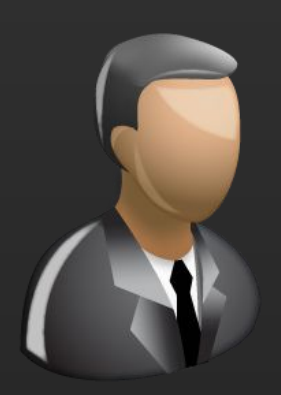

更多咨询,请关注: QQ群号: 427921304 昵称: 国家图书馆老年课堂 新浪微博: http://weibo.com/informationcommons 昵称:国家图书馆数字共享空间

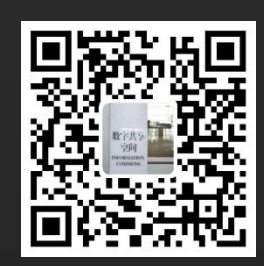